<span id="page-0-0"></span>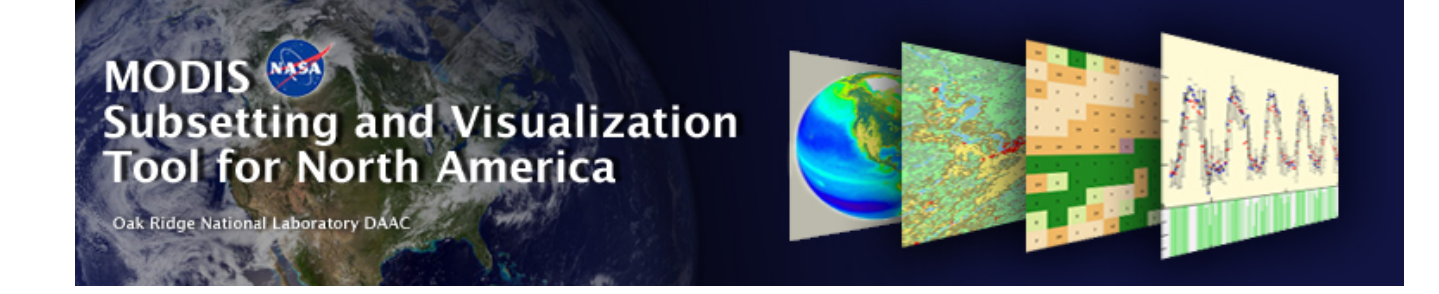

## **Importing ASCII Grid Data into GIS/Image processing software**

## Table of Contents

#### Importing data into:

- •[ArcGIS 9.x](#page-1-0)
- •[ENVI](#page-10-0)
- •[ArcView 3.x](#page-18-0)
- •[GRASS](#page-23-0)

<span id="page-1-0"></span>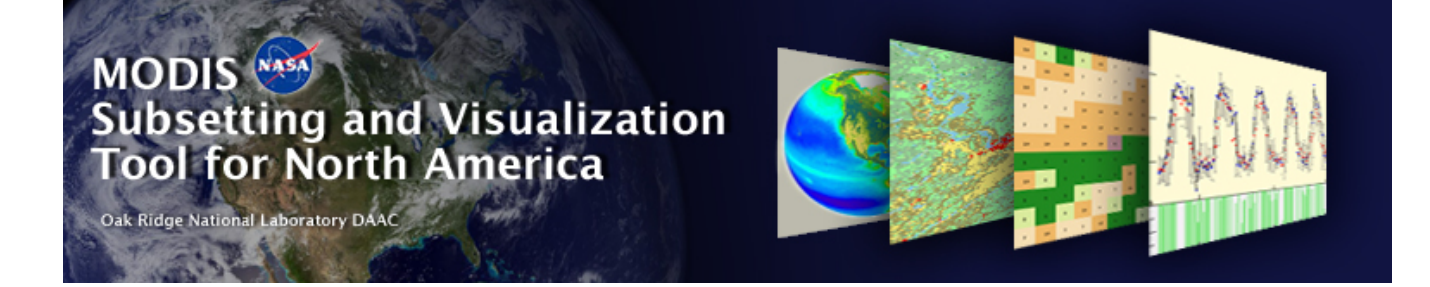

## Importing the ASCII Grid data into ArcGIS 9.x

**Go to T abl e [of Contents](#page-0-0)**

**Prepared by Suresh Kumar on March 10th 2006, ORNL D AAC**

#### Example File : GRID.MOD13A2.asc

MODIS ASCII Subsets: Data Visualization[MOD13A2] Terra Vegetation Indices (NDVI, EVI) USA, Walker Branch Watershed, Oak Ridge, Tennessee Centered on Latitude [35.958767] Longitude [-84.287433] 7 Kilometers [7 Pixels] Wide and 7 Kilometers [7 Pixels] High Requested Time Span November 2005 to November 2005 For a PRJ file, access http://daac.ornl.gov/cgi-bin/MODIS/GR\_common/modis.prj For a prj.adf file, access http://daac.ornl.gov/cgi-bin/MODIS/GR\_common/prj.adf

MODIS HDF

Tile MOD13A2.A2005305.h11v05.004.2005325075111.hdf

-----START Scientific Data Set (Band): 1\_km\_16\_days\_NDVI, MODIS Date: A2005305 (Nov. 1, 2005)---- ncols 7nrows 7xllcorner -7589988.98yllcorner 3995608.83 cellsize 926.62543305583381nodata\_value -9999999 5579 5846 5940 5769 5566 5869 57766173 5722 5876 5912 5920 5882 56325844 5812 5972 5904 5154 4966 52825786 5765 5822 5695 5739 5817 59925609 5094 4333 5790 5763 5793 58635602 5499 5844 5811 5210 5436 57284749 5674 5419 2617 4012 5607 5219-----END Scientific Data Set (Band): 1\_km\_16\_days\_NDVI, MODIS Date: A2005305 (Nov. 1, 2005)-----

MODIS HDF

Tile MOD13A2.A2005321.h11v05.004.2005342022515.hdf

-----START Scientific Data Set (Band): 1\_km\_16\_days\_NDVI, MODIS Date: A2005321 (Nov. 17, 2005)---- ncols 7nrows 7xllcorner -7589988.98yllcorner 3995608.83 cellsize 926.62543305583381nodata\_value -9999999 5279 5480 5584 5584 5226 5248 52755781 5508 5517 5383 5347 5281 50515634 5554 5571 5511 4825 4557 53445635 5375 5293 5432 5298 5562 55815386 4646 4660 5279 5446 5480 53935396 5118 5750 5563 4825 5260 55874774 5425 5047 3500 4174 5187 4955-----END Scientific Data Set (Band): 1\_km\_16\_days\_NDVI, MODIS Date: A2005321 (Nov. 17, 2005)-----

Copy contents between "-----START Scientific Data Set (Band)………….." And"-----END Scientific Data Set (Band)……………..."

Into a separate file.

If there are more than one START-END entries, copy contents within each of the START-END statements into individual files like:

File **GRID\_MOD13A2\_A2005305 \_1\_km\_16\_days\_NDVI.asc** from example file **GRID.MOD13A2.asc**

**ncols 7nrows 7xllcorner -7589988.98yllcorner 3995608.83 cellsize 926.62543305583381 nodata\_value -9999999 5579 5846 5940 5769 5566 5869 5776 6173 5722 5876 5912 5920 5882 5632 5844 5812 5972 5904 5154 4966 5282 5786 5765 5822 5695 5739 5817 5992 5609 5094 4333 5790 5763 5793 5863 5602 5499 5844 5811 5210 5436 5728 4749 5674 5419 2617 4012 5607 5219**

Importing the individual file **GRID\_MOD13A2\_A2005305 \_1\_km\_16\_days\_NDVI.asc** into ArcGIS :

Using ArcToolbox from ESRI's ArcGIS 9.x software

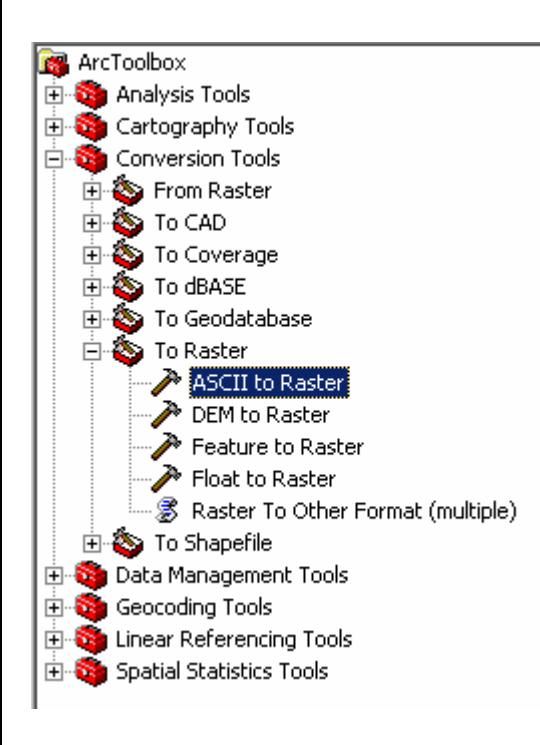

Select:

Conversion Tools  $\rightarrow$  To Raster  $\rightarrow$  ASCII to Raster

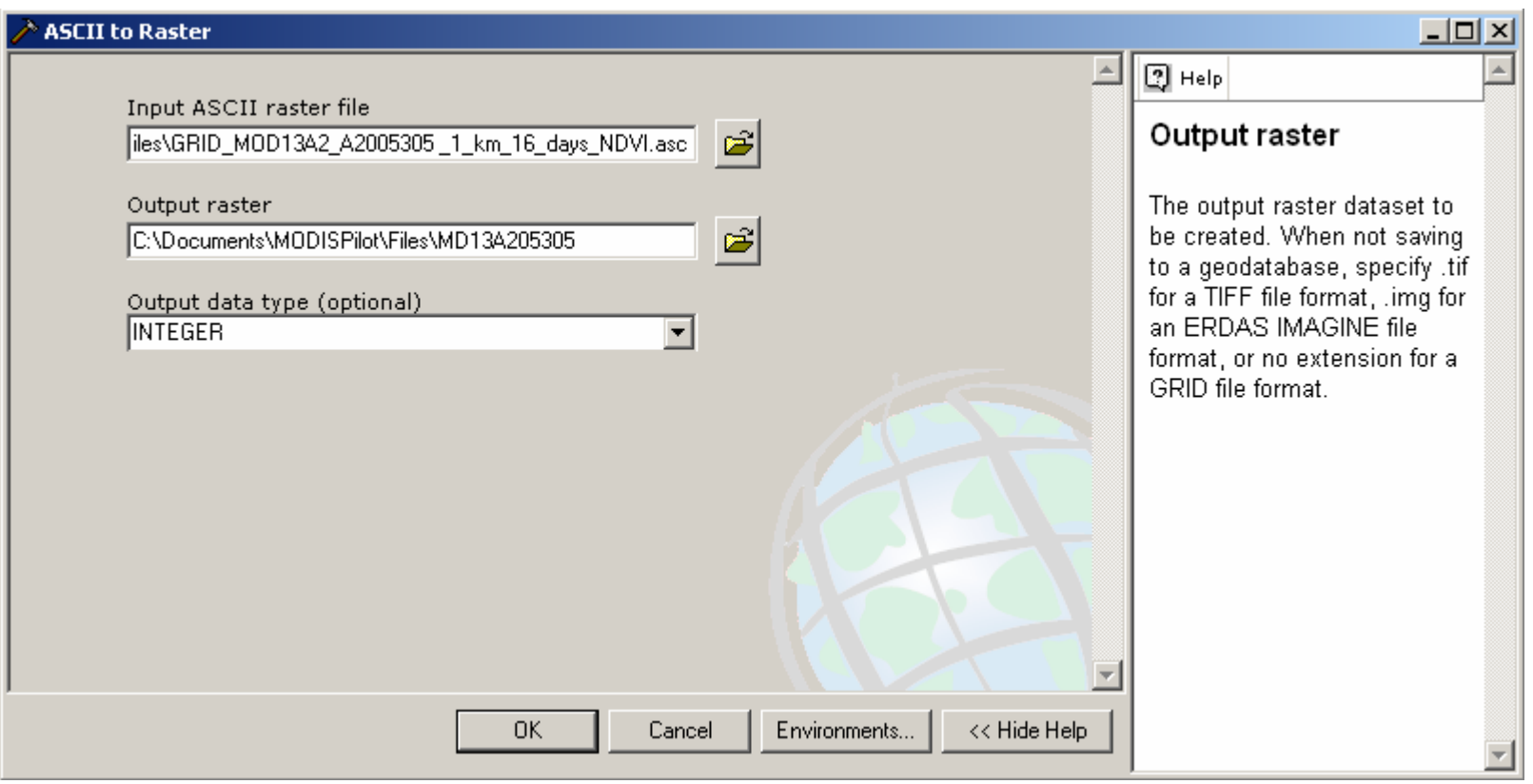

Provide path to ASCII file **(GRID\_MOD13A2\_A2005305 \_1\_km\_16\_days\_NDVI.asc )** and Output Raster **(MD13A205305)**

Click OK

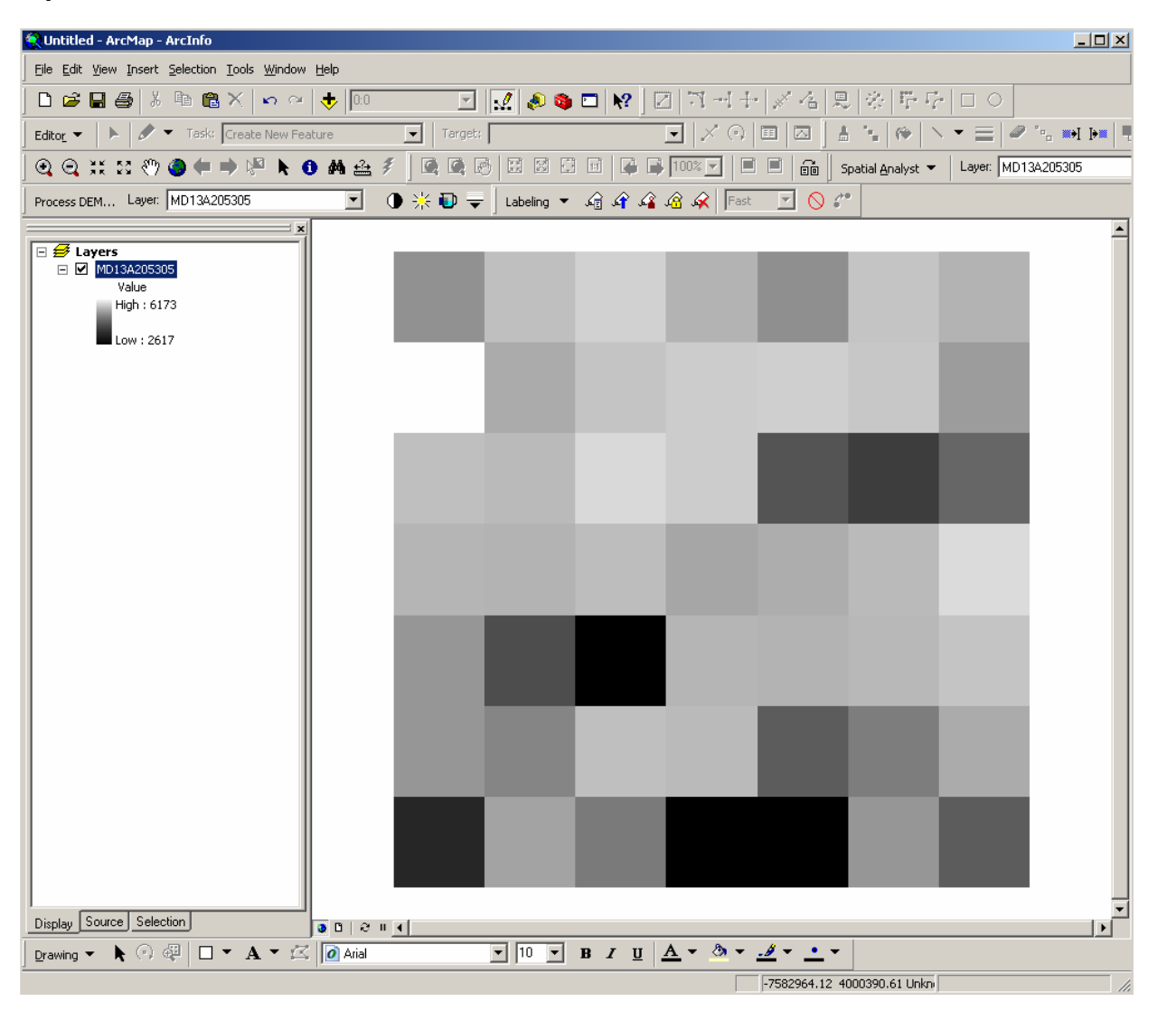

After converting to Raster the output raster **(MD13A205305)** would automatically load into ArcMap

## Export this file **(MD13A205305)** into ArcGIS GRID

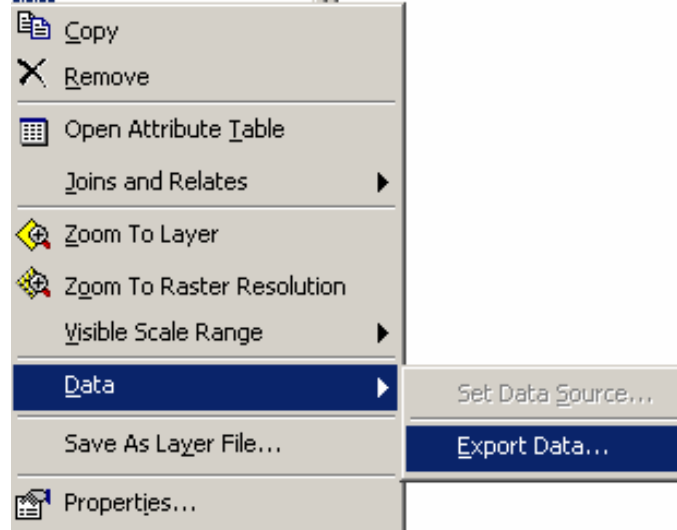

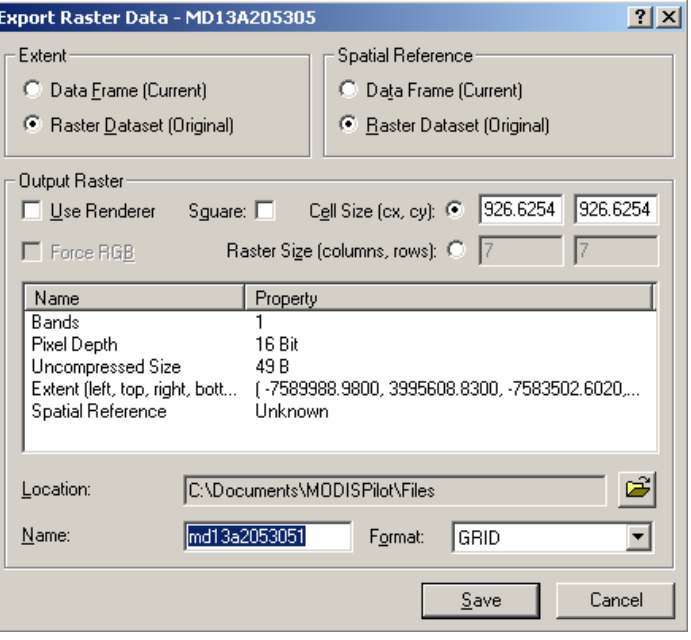

Right Click on the file to Export

Provide output filename **(e.g. md13a2053051)** and format

**Prepared by Suresh Kumar on March 10th 2006, ORNL DAAC**

Setting up the projection

Download file prj.adf from [http://daac.ornl.gov/cgi-bin/MODIS/GR\\_common/prj.adf](http://daac.ornl.gov/cgi-bin/MODIS/GR_common/prj.adf)

copy the prj.adf file into the GRID file directory **(md13a2053051)** created in the previous step

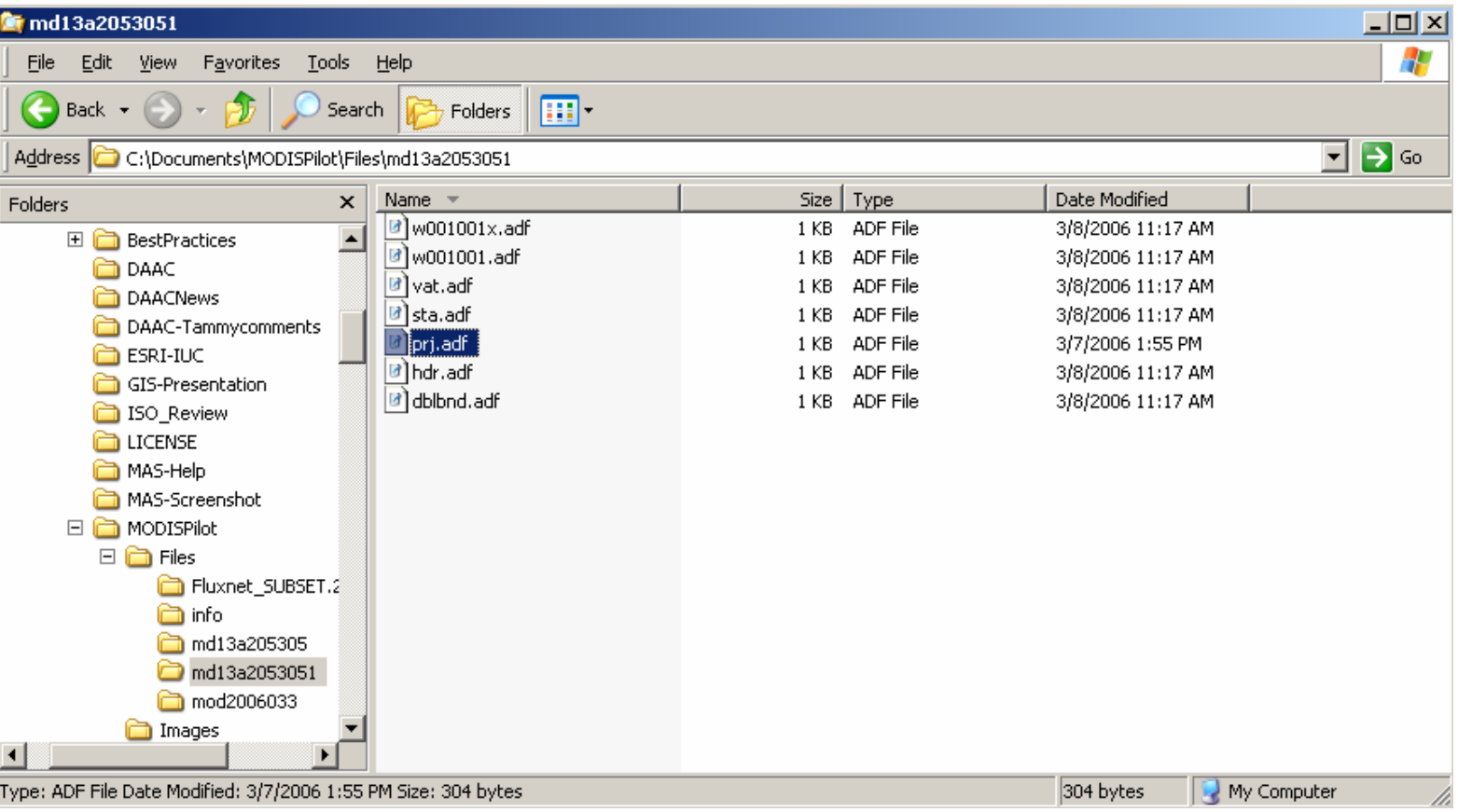

Load the GRID file in ArcMap – Make sure that the projection is defined on the dataset

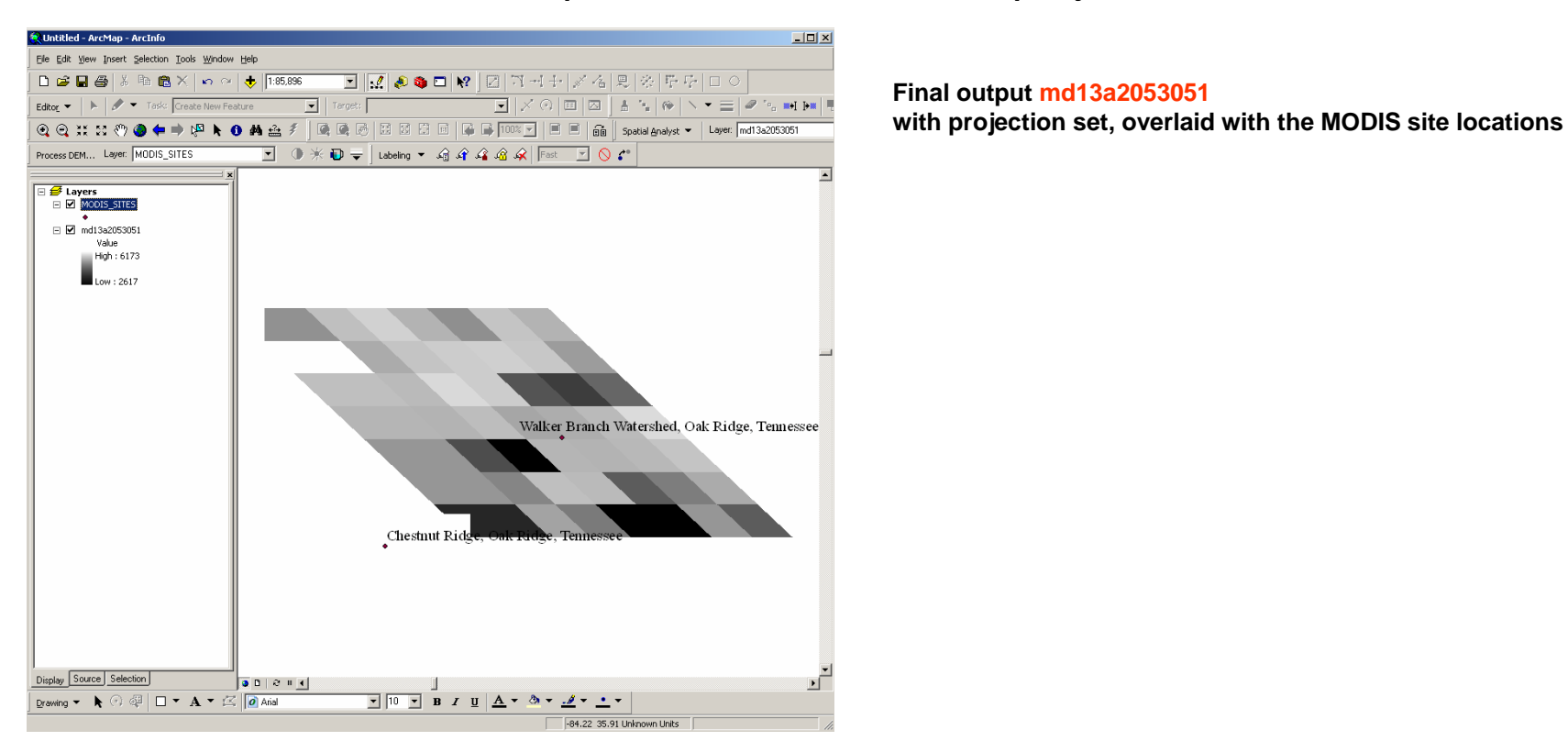

If the projection isn't defined, use the following file to define the projection.

Download file modis.prj from [http://daac.ornl.gov/cgi-bin/MODIS/GR\\_common/modis.prj](http://daac.ornl.gov/cgi-bin/MODIS/GR_common/modis.prj)

Copy this file into

<ESRI installation Folder>\Coordinate Systems\Projected Coordinate Systems\World\Sphere-based and manually set the projection for the file

<span id="page-10-0"></span>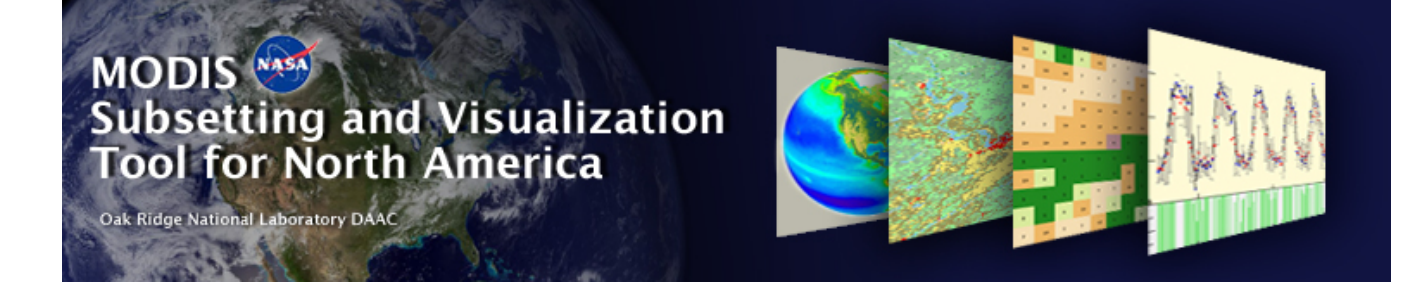

## Importing the ASCII Grid data into ENVI 4.x

**Go to T abl e [of Contents](#page-0-0)**

**Prepared by Suresh Kumar on March 10th 2006, ORNL D AAC**

#### Example File : GRID.MOD13A2.asc

MODIS ASCII Subsets: Data Visualization[MOD13A2] Terra Vegetation Indices (NDVI, EVI) USA, Walker Branch Watershed, Oak Ridge, Tennessee Centered on Latitude [35.958767] Longitude [-84.287433] 7 Kilometers [7 Pixels] Wide and 7 Kilometers [7 Pixels] High Requested Time Span November 2005 to November 2005 For a PRJ file, access http://daac.ornl.gov/cgi-bin/MODIS/GR\_common/modis.prj For a prj.adf file, access http://daac.ornl.gov/cgi-bin/MODIS/GR\_common/prj.adf

MODIS HDF

Tile MOD13A2.A2005305.h11v05.004.2005325075111.hdf

-----START Scientific Data Set (Band): 1\_km\_16\_days\_NDVI, MODIS Date: A2005305 (Nov. 1, 2005)---- ncols 7nrows 7xllcorner -7589988.98yllcorner 3995608.83 cellsize 926.62543305583381nodata\_value -9999999 5579 5846 5940 5769 5566 5869 57766173 5722 5876 5912 5920 5882 56325844 5812 5972 5904 5154 4966 52825786 5765 5822 5695 5739 5817 59925609 5094 4333 5790 5763 5793 58635602 5499 5844 5811 5210 5436 57284749 5674 5419 2617 4012 5607 5219-----END Scientific Data Set (Band): 1\_km\_16\_days\_NDVI, MODIS Date: A2005305 (Nov. 1, 2005)-----

MODIS HDF

Tile MOD13A2.A2005321.h11v05.004.2005342022515.hdf

-----START Scientific Data Set (Band): 1\_km\_16\_days\_NDVI, MODIS Date: A2005321 (Nov. 17, 2005)---- ncols 7nrows 7xllcorner -7589988.98yllcorner 3995608.83 cellsize 926.62543305583381nodata\_value -9999999 5279 5480 5584 5584 5226 5248 52755781 5508 5517 5383 5347 5281 50515634 5554 5571 5511 4825 4557 53445635 5375 5293 5432 5298 5562 55815386 4646 4660 5279 5446 5480 53935396 5118 5750 5563 4825 5260 55874774 5425 5047 3500 4174 5187 4955-----END Scientific Data Set (Band): 1\_km\_16\_days\_NDVI, MODIS Date: A2005321 (Nov. 17, 2005)-----

Copy contents between "-----START Scientific Data Set (Band)………….." And"-----END Scientific Data Set (Band)……………..."

Into a separate file.

If there are more than one START-END entries, copy contents within each of the START-END statements into individual files like:

File **GRID\_MOD13A2\_A2005305 \_1\_km\_16\_days\_NDVI.asc** from example file **GRID.MOD13A2.asc**

**ncols 7nrows 7xllcorner -7589988.98yllcorner 3995608.83 cellsize 926.62543305583381 nodata\_value -9999999 5579 5846 5940 5769 5566 5869 5776 6173 5722 5876 5912 5920 5882 5632 5844 5812 5972 5904 5154 4966 5282 5786 5765 5822 5695 5739 5817 5992 5609 5094 4333 5790 5763 5793 5863 5602 5499 5844 5811 5210 5436 5728 4749 5674 5419 2617 4012 5607 5219**

#### Open ENVI and select the Open External File  $\rightarrow$  Generic Formats  $\rightarrow$  ASCII command

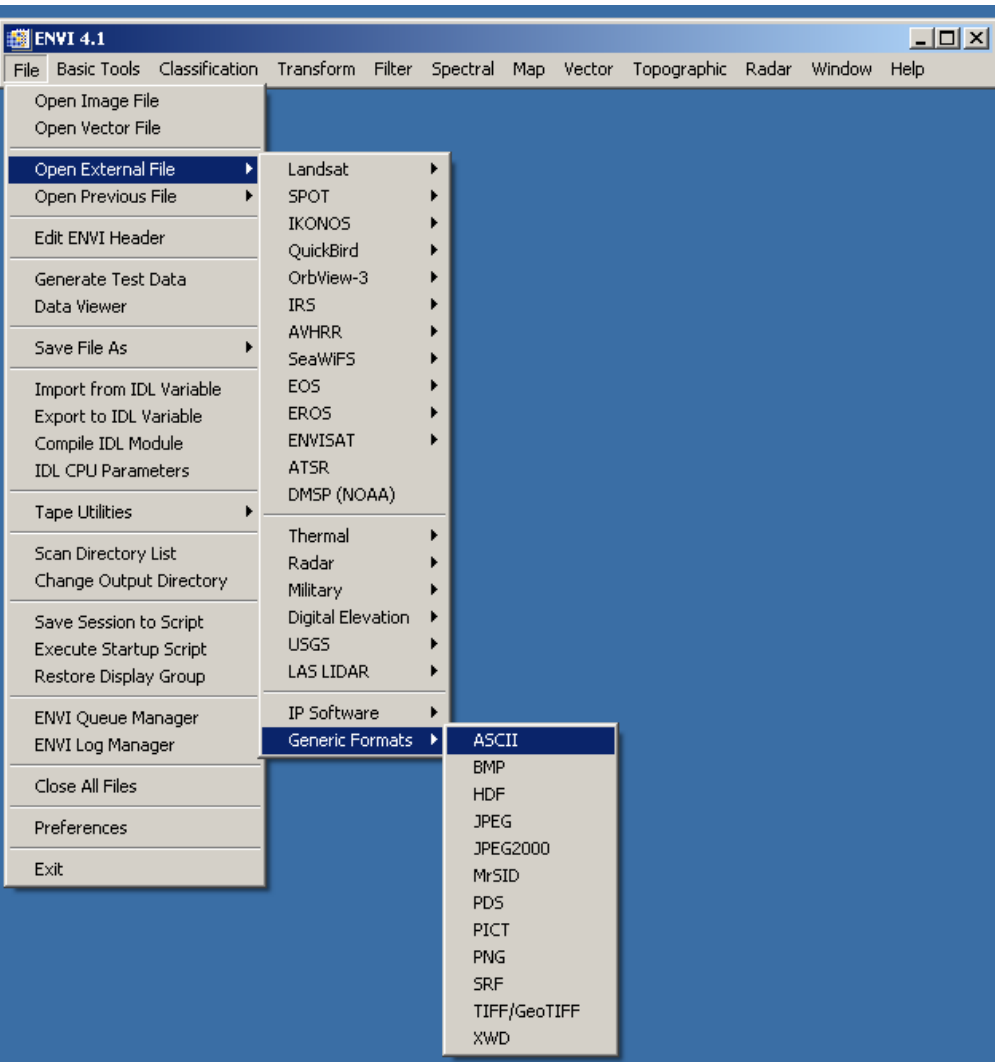

#### Select the file **GRID\_MOD13A2\_A2005305 \_1\_km\_16\_days\_NDVI.asc**

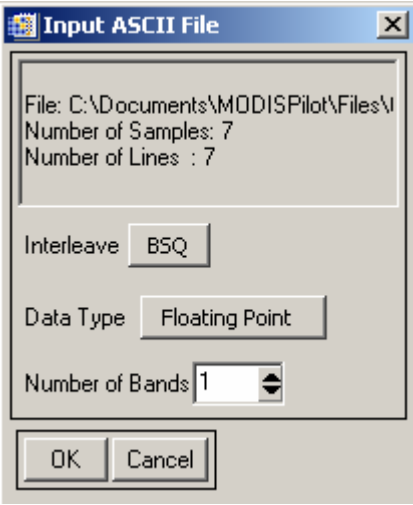

A message box similar to one shown above should display

The Number of samples and Lines in this message box should match with the Requested Data Area

Click OK

After the image has been loaded into display – Edit the header information to set the Projection parameters

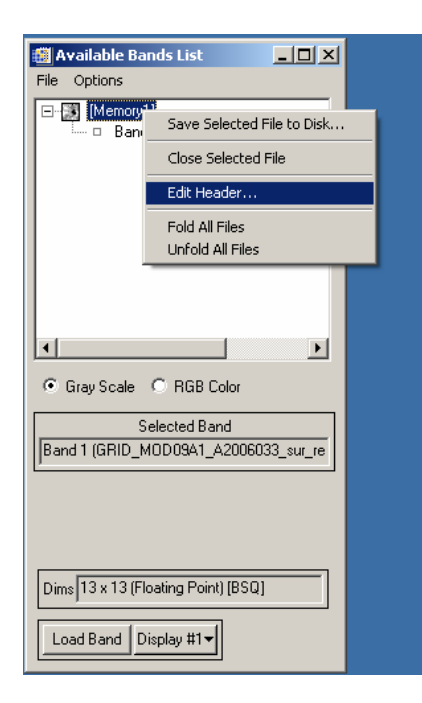

Right click on the file  $\rightarrow$  Edit Header

# Select Edit Attributes  $\rightarrow$  Map Info

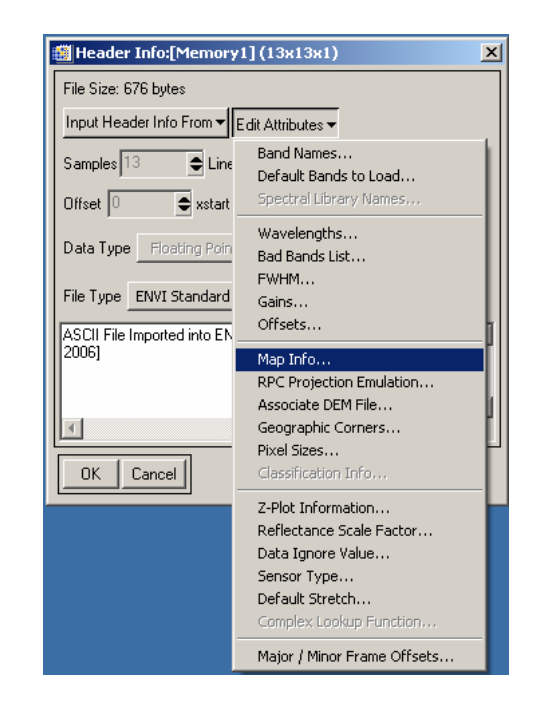

Set the projection parameters using the **GRID\_MOD13A2\_A2005305 \_1\_km\_16\_days\_NDVI.asc** file

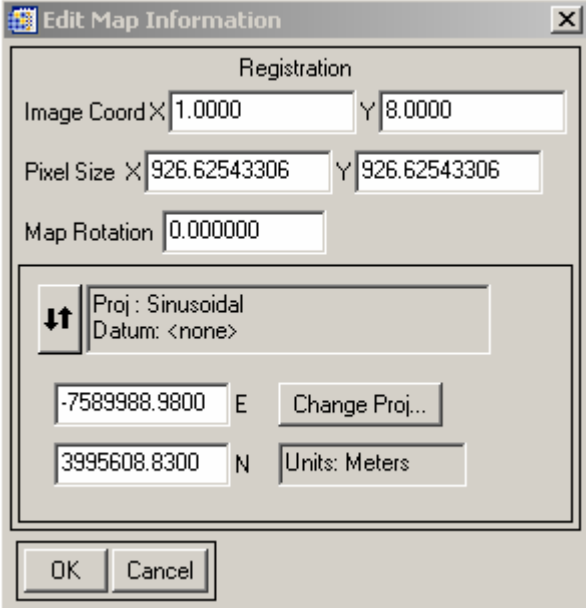

•**Pixel Size is the "Cell Size" from the ASCII file GRID\_MOD13A2\_A2005305 \_1\_km\_16\_days\_NDVI.asc**

•**Easting is the xllcorner** •**Northing is the yllcorner** •**Image Coord X is 1.0000 and**  •**Image Coord Y is (nrows +1**)

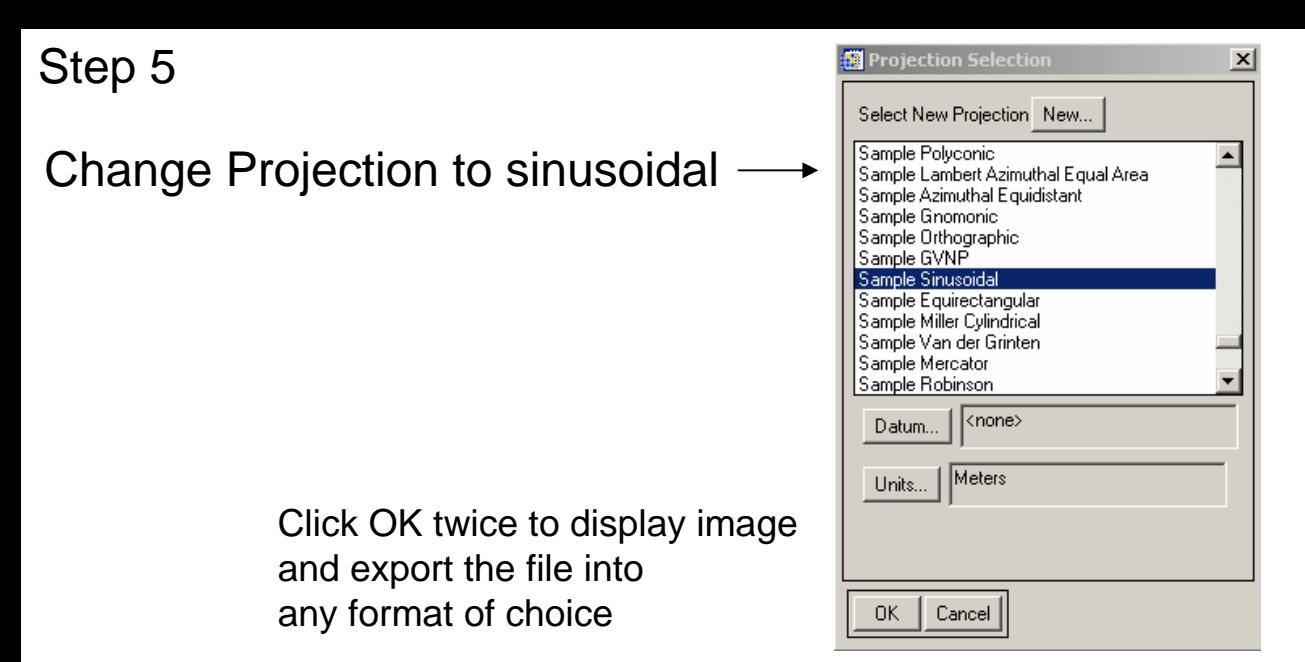

In the above step If the sinusoidal projection isn't defined, use the following file to define the projection.

Download file modis.prj from [http://daac.ornl.gov/cgi](http://daac.ornl.gov/cgi-bin/MODIS/GR_common/modis.prj)[bin/MODIS/GR\\_common/modis.prj](http://daac.ornl.gov/cgi-bin/MODIS/GR_common/modis.prj)

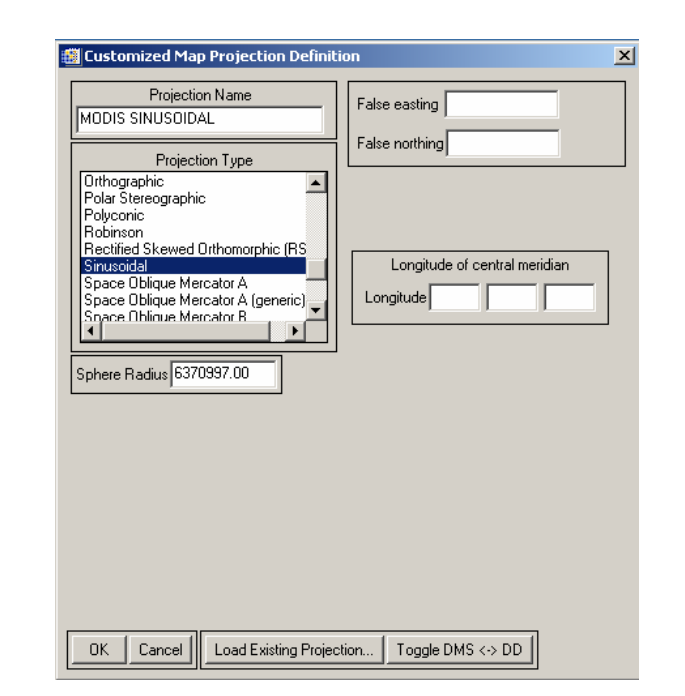

<span id="page-18-0"></span>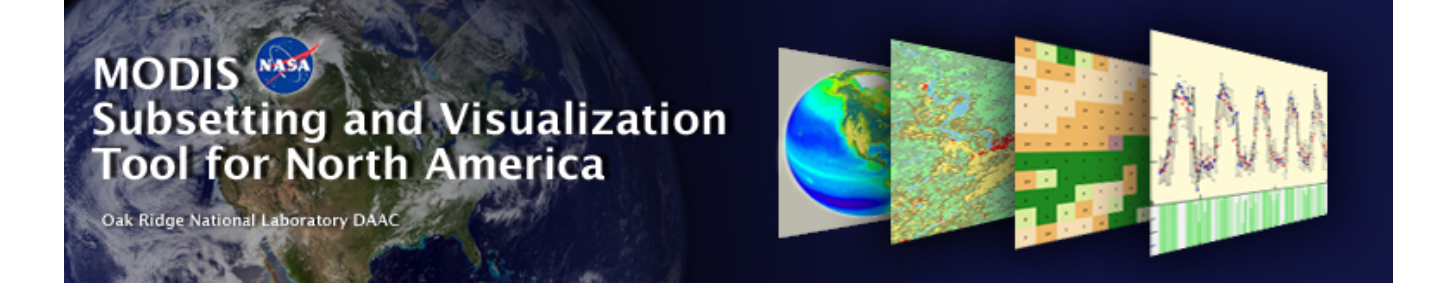

## Importing the ASCII Grid data into ArcView 3.x

**Go to T abl e [of Contents](#page-0-0)**

**Prepared by Suresh Kumar on March 10th 2006, ORNL D AAC**

#### Example File : GRID.MOD13A2.asc

MODIS ASCII Subsets: Data Visualization[MOD13A2] Terra Vegetation Indices (NDVI, EVI) USA, Walker Branch Watershed, Oak Ridge, Tennessee Centered on Latitude [35.958767] Longitude [-84.287433] 7 Kilometers [7 Pixels] Wide and 7 Kilometers [7 Pixels] High Requested Time Span November 2005 to November 2005 For a PRJ file, access http://daac.ornl.gov/cgi-bin/MODIS/GR\_common/modis.prj For a prj.adf file, access http://daac.ornl.gov/cgi-bin/MODIS/GR\_common/prj.adf

MODIS HDF

Tile MOD13A2.A2005305.h11v05.004.2005325075111.hdf

-----START Scientific Data Set (Band): 1\_km\_16\_days\_NDVI, MODIS Date: A2005305 (Nov. 1, 2005)---- ncols 7nrows 7xllcorner -7589988.98yllcorner 3995608.83 cellsize 926.62543305583381nodata\_value -9999999 5579 5846 5940 5769 5566 5869 57766173 5722 5876 5912 5920 5882 56325844 5812 5972 5904 5154 4966 52825786 5765 5822 5695 5739 5817 59925609 5094 4333 5790 5763 5793 58635602 5499 5844 5811 5210 5436 57284749 5674 5419 2617 4012 5607 5219-----END Scientific Data Set (Band): 1\_km\_16\_days\_NDVI, MODIS Date: A2005305 (Nov. 1, 2005)-----

MODIS HDF

Tile MOD13A2.A2005321.h11v05.004.2005342022515.hdf

-----START Scientific Data Set (Band): 1\_km\_16\_days\_NDVI, MODIS Date: A2005321 (Nov. 17, 2005)---- ncols 7nrows 7xllcorner -7589988.98yllcorner 3995608.83 cellsize 926.62543305583381nodata\_value -9999999 5279 5480 5584 5584 5226 5248 52755781 5508 5517 5383 5347 5281 50515634 5554 5571 5511 4825 4557 53445635 5375 5293 5432 5298 5562 55815386 4646 4660 5279 5446 5480 53935396 5118 5750 5563 4825 5260 55874774 5425 5047 3500 4174 5187 4955-----END Scientific Data Set (Band): 1\_km\_16\_days\_NDVI, MODIS Date: A2005321 (Nov. 17, 2005)-----

Copy contents between "-----START Scientific Data Set (Band)………….." And"-----END Scientific Data Set (Band)……………..."

Into a separate file.

If there are more than one START-END entries, copy contents within each of the START-END statements into individual files like:

File **GRID\_MOD13A2\_A2005305 \_1\_km\_16\_days\_NDVI.asc** from example file **GRID.MOD13A2.asc**

**ncols 7nrows 7xllcorner -7589988.98yllcorner 3995608.83 cellsize 926.62543305583381 nodata\_value -9999999 5579 5846 5940 5769 5566 5869 5776 6173 5722 5876 5912 5920 5882 5632 5844 5812 5972 5904 5154 4966 5282 5786 5765 5822 5695 5739 5817 5992 5609 5094 4333 5790 5763 5793 5863 5602 5499 5844 5811 5210 5436 5728 4749 5674 5419 2617 4012 5607 5219**

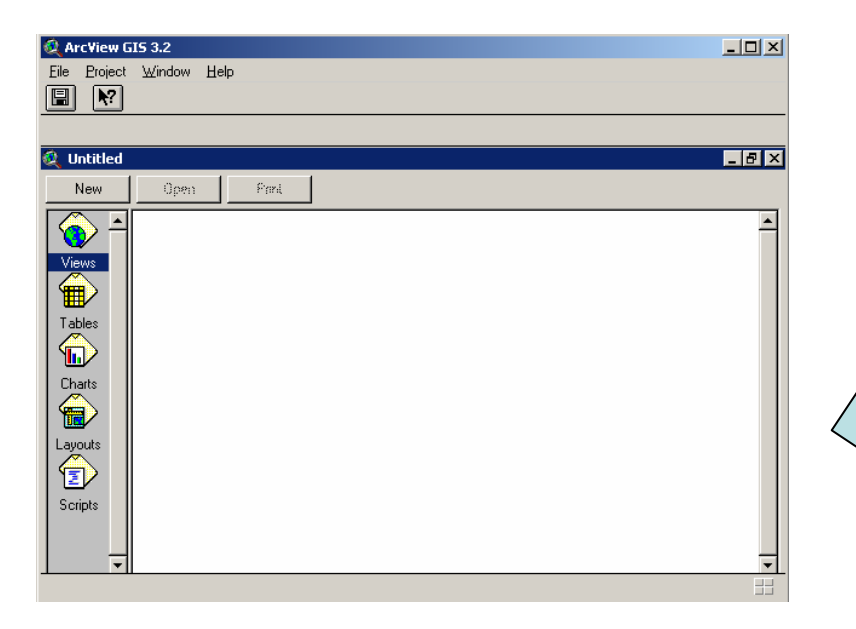

Open ArcView and activate the Spatial Analyst extension

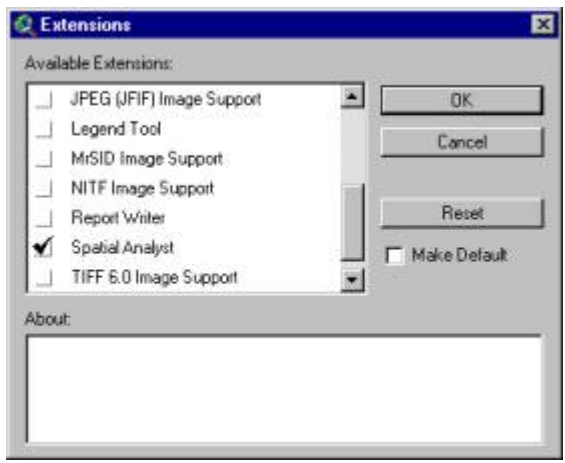

## Invoke "Import Data Source" tool

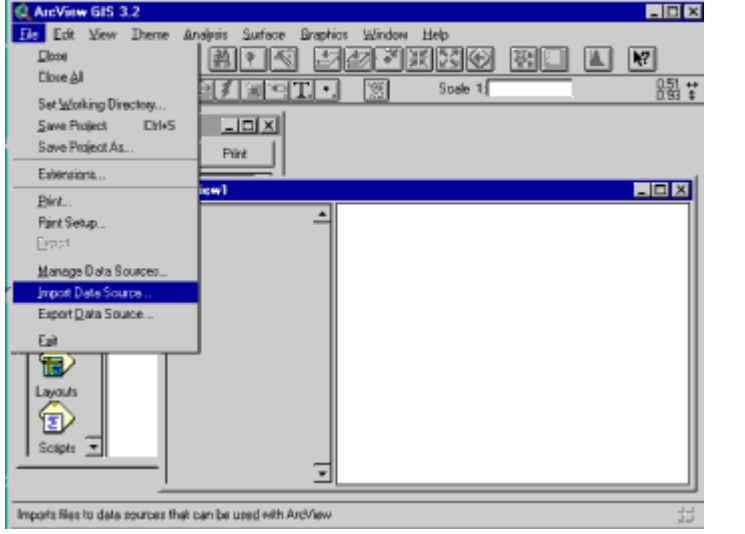

#### Select "ASCII Raster" file type

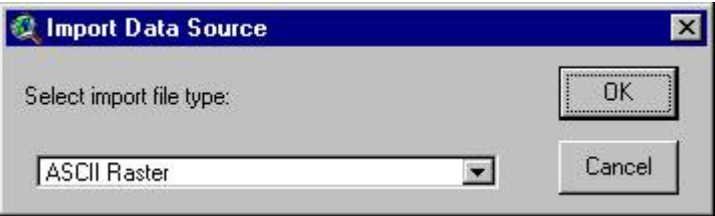

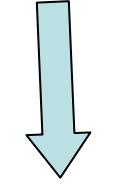

Select the ASCII raster file **GRID\_MOD13A2\_A2005305 \_1\_km\_16\_days\_NDVI.asc** and import it as a Theme into the View.

<span id="page-23-0"></span>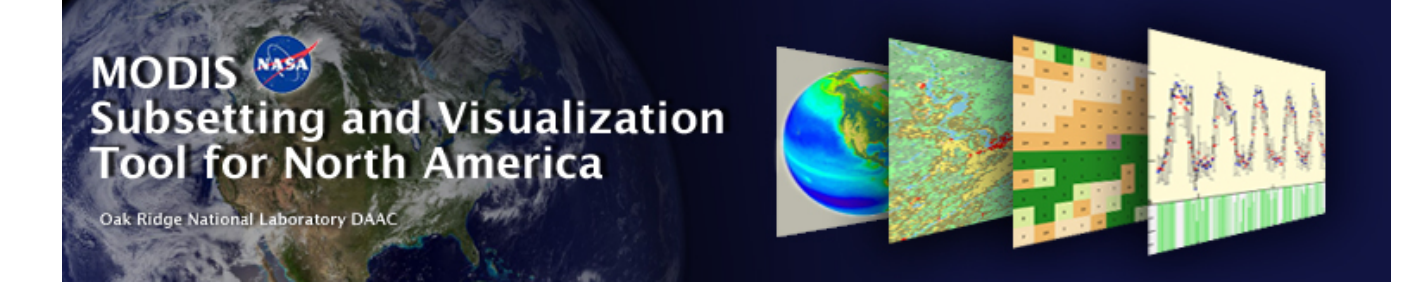

## Importing the ASCII Grid data into GRASS

**Go to T abl e [of Contents](#page-0-0)**

**Prepared by Suresh Kumar on March 10th 2006, ORNL D AAC**

#### Example File : GRID.MOD13A2.asc

MODIS ASCII Subsets: Data Visualization[MOD13A2] Terra Vegetation Indices (NDVI, EVI) USA, Walker Branch Watershed, Oak Ridge, Tennessee Centered on Latitude [35.958767] Longitude [-84.287433] 7 Kilometers [7 Pixels] Wide and 7 Kilometers [7 Pixels] High Requested Time Span November 2005 to November 2005 For a PRJ file, access http://daac.ornl.gov/cgi-bin/MODIS/GR\_common/modis.prj For a prj.adf file, access http://daac.ornl.gov/cgi-bin/MODIS/GR\_common/prj.adf

MODIS HDF

Tile MOD13A2.A2005305.h11v05.004.2005325075111.hdf

-----START Scientific Data Set (Band): 1\_km\_16\_days\_NDVI, MODIS Date: A2005305 (Nov. 1, 2005)---- ncols 7nrows 7xllcorner -7589988.98yllcorner 3995608.83 cellsize 926.62543305583381nodata\_value -9999999 5579 5846 5940 5769 5566 5869 57766173 5722 5876 5912 5920 5882 56325844 5812 5972 5904 5154 4966 52825786 5765 5822 5695 5739 5817 59925609 5094 4333 5790 5763 5793 58635602 5499 5844 5811 5210 5436 57284749 5674 5419 2617 4012 5607 5219-----END Scientific Data Set (Band): 1\_km\_16\_days\_NDVI, MODIS Date: A2005305 (Nov. 1, 2005)-----

MODIS HDF

Tile MOD13A2.A2005321.h11v05.004.2005342022515.hdf

-----START Scientific Data Set (Band): 1\_km\_16\_days\_NDVI, MODIS Date: A2005321 (Nov. 17, 2005)---- ncols 7nrows 7xllcorner -7589988.98yllcorner 3995608.83 cellsize 926.62543305583381nodata\_value -9999999 5279 5480 5584 5584 5226 5248 52755781 5508 5517 5383 5347 5281 50515634 5554 5571 5511 4825 4557 53445635 5375 5293 5432 5298 5562 55815386 4646 4660 5279 5446 5480 53935396 5118 5750 5563 4825 5260 55874774 5425 5047 3500 4174 5187 4955-----END Scientific Data Set (Band): 1\_km\_16\_days\_NDVI, MODIS Date: A2005321 (Nov. 17, 2005)-----

Copy contents between "-----START Scientific Data Set (Band)………….." And"-----END Scientific Data Set (Band)……………..."

Into a separate file.

If there are more than one START-END entries, copy contents within each of the START-END statements into individual files like:

File **GRID\_MOD13A2\_A2005305 \_1\_km\_16\_days\_NDVI.asc** from example file **GRID.MOD13A2.asc**

**ncols 7nrows 7xllcorner -7589988.98yllcorner 3995608.83 cellsize 926.62543305583381 nodata\_value -9999999 5579 5846 5940 5769 5566 5869 5776 6173 5722 5876 5912 5920 5882 5632 5844 5812 5972 5904 5154 4966 5282 5786 5765 5822 5695 5739 5817 5992 5609 5094 4333 5790 5763 5793 5863 5602 5499 5844 5811 5210 5436 5728 4749 5674 5419 2617 4012 5607 5219**

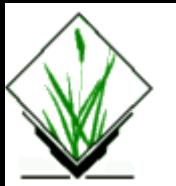

**NAME***r.in.arc* - Convert an ESRI ARC/INFO ascii raster file (GRID) into a (binary) raster map layer. *(GRASS Raster Data Import Program)*

#### **SYNOPSIS**

**r.in.arcr.in.arc help r.in.arc input=***name* **output=***name* [**title=**"*phrase*"] [**mult=***multiplier*]

#### **DESCRIPTION**

*r.in.arc* allows a user to create a (binary) GRASS raster map layer from an ESRI ARC/INFO ascii GRID file with (optional) title.

#### **OPTIONS**

#### **Parameters:**

#### **input=***name*

Name of an existing ASCII raster file to be imported.

#### **output=***name*

Name to be assigned to resultant binary raster map layer.

**title=**"*phrase*"

Title to be assigned to resultant raster map layer.

**mult=***multiplier*

Multiply all raster cell values by *multiplier*. *multiplier* is a floating point value, and has a default value of 1.0.

The **input** file has a header section which describes the location and size of the data, followed by the data itself.

The header has 6 lines:

ncols: nrows: xllcorner: yllcorner: cellsize: or alternatively (not supported in r.in.arc, but in [r.in.gdal](http://grass.itc.it/gdp/html_grass5/html/r.in.gdal.html)): ncols: nrows: xllcenter: yllcenter: cellsize:

#### **NOTES**

*r.in.arc* handles floating point cell values. The **mult** option allows the number of significant figures of a floating point cell to be increased before importing. Multiples of ten are the most functional multipliers.

**SEE ALSO***[r.in.gdal](http://grass.itc.it/gdp/html_grass5/html/r.in.gdal.html) [r.out.arc](http://grass.itc.it/gdp/html_grass5/html/r.out.arc.html)* **Source:http://grass.itc.it/gdp/html\_grass5/html/r.in.arc.html**